## **INSTRUCTIONS FOR SCHEDULING APPOINTMENTS IN STARFISH**

If you're a currently enrolled student, you can schedule an appointment with your Workforce Education specialist, advisor, instructor and others in your Success Network through your Starfish account using the following link **<https://northseattle.edu/starfish>**. If you're a new student to Seattle Colleges (North, Central, South) and haven't applied yet, you will not have access to Starfish. \*

## **Accessing Starfish by logging into your MyNorth account**

- 1. Go to **<https://mynorth.seattlecolleges.edu/>**
- 2. Click on the three stacked line icon located in the top right corner (*see image*)
- 3. Select "Starfish" from menu options

**Reminder about your Starfish Login Username.** Use your MySeattleColleges login info, but *do not* include the @seattlecolleges part for your username. For Example: MySeattleColleges Username *Jane.Doe@seattlecolleges.edu* = Starfish Username *Jane.Doe* (see image below)

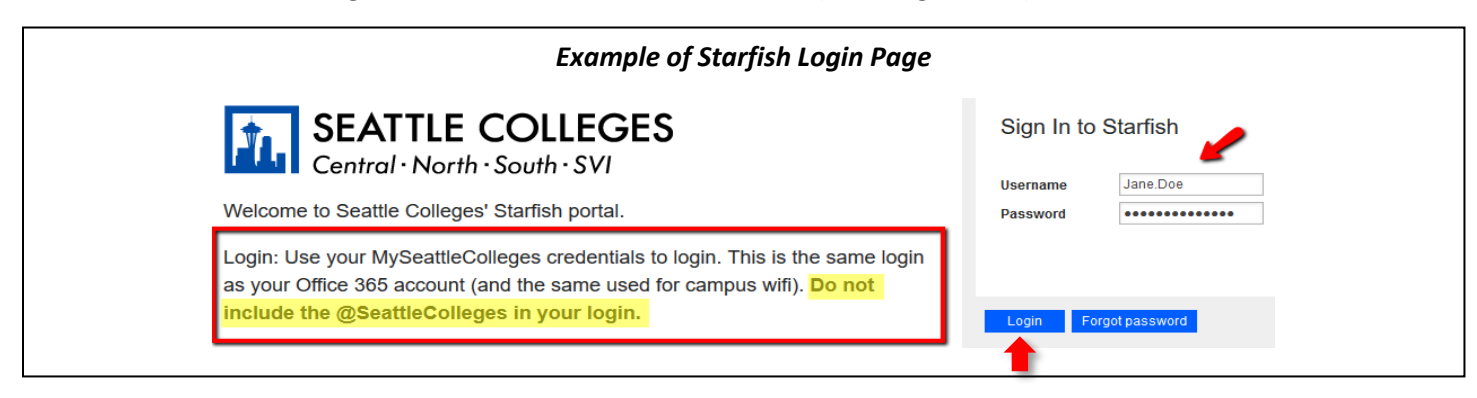

## **Scheduling an appointment once you're logged into your Starfish account**

- 1. Click on the three stacked lines in the upper left-hand corner of the page next to where it says "Starfish"
- 2. Click on "My Success Network" which should be a picture of a little house found below your name (*see image below*)

m **My Success Network** 

3. From "My Success Network" find the name of your Workforce Education Specialist by looking at your connections or searching for your specialist by their name

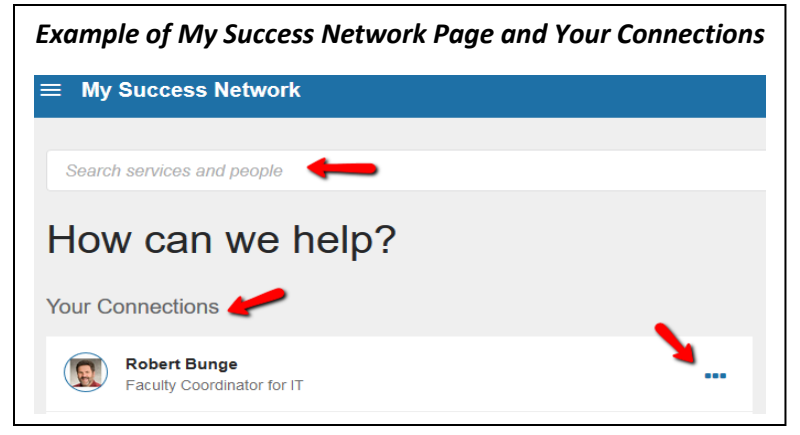

4. Click on the 3 dots next to their name to schedule an appointment and/or send them an email

## **TIPS FOR USING STARFISH**

- **Want more help navigating Starfish?** Instructional videos can be accessed by logging into your Starfish account and clicking on 'ABC's of Starfish: Resources for Students' in the top blue banner or by clicking the following link: **[https://seattlecolleges.starfishsolutions.com/starfish](https://seattlecolleges.starfishsolutions.com/starfish-ops/instructor/serviceCatalog.html#/service/137120)[ops/instructor/serviceCatalog.html#/service/137120](https://seattlecolleges.starfishsolutions.com/starfish-ops/instructor/serviceCatalog.html#/service/137120)**
- **Forgot your Starfish/MySeattleColleges password and need to reset?** More information to reset your MySeattleColleges login at **<https://itservices.seattlecolleges.edu/myseattlecolleges-login>**.

\*Please start **<https://northseattle.edu/admissions/steps>** to apply to become a student at North and see information **<https://northseattle.edu/workforce-education>** to apply for Workforce Education funding.

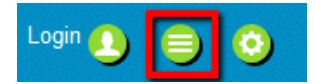